## **How to Create a Network Tax Code**

- 1. From **Card Fueling** module, click **Setup**. The **Setup** screen will be displayed. The default tab on **Setup** screen is the **Network** tab screen. [blocked URL](http://help.irelyserver.com/download/attachments/73498822/image2023-1-24_10-44-7.png?version=1&modificationDate=1674528247963&api=v2)
- 2. Select a **Network** and click **Open** toolbar button. **Network** detail screen will be displayed.

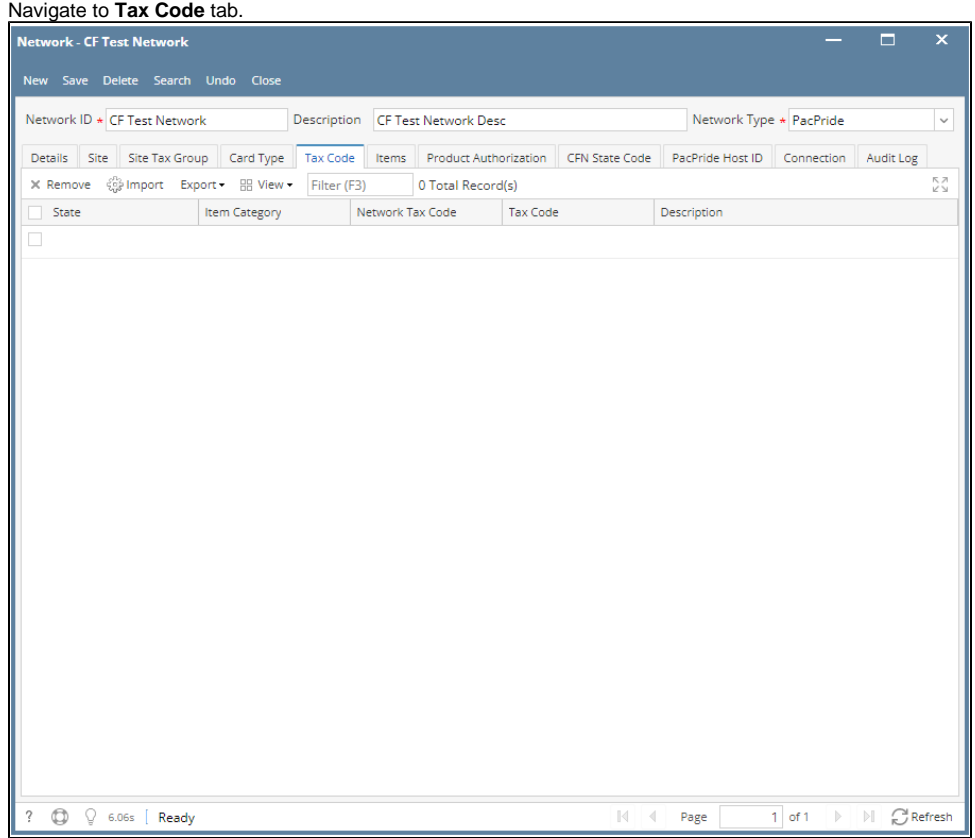

3. Create a new **Tax Code** by entering field values on the first blank grid row then click **Save** toolbar button.

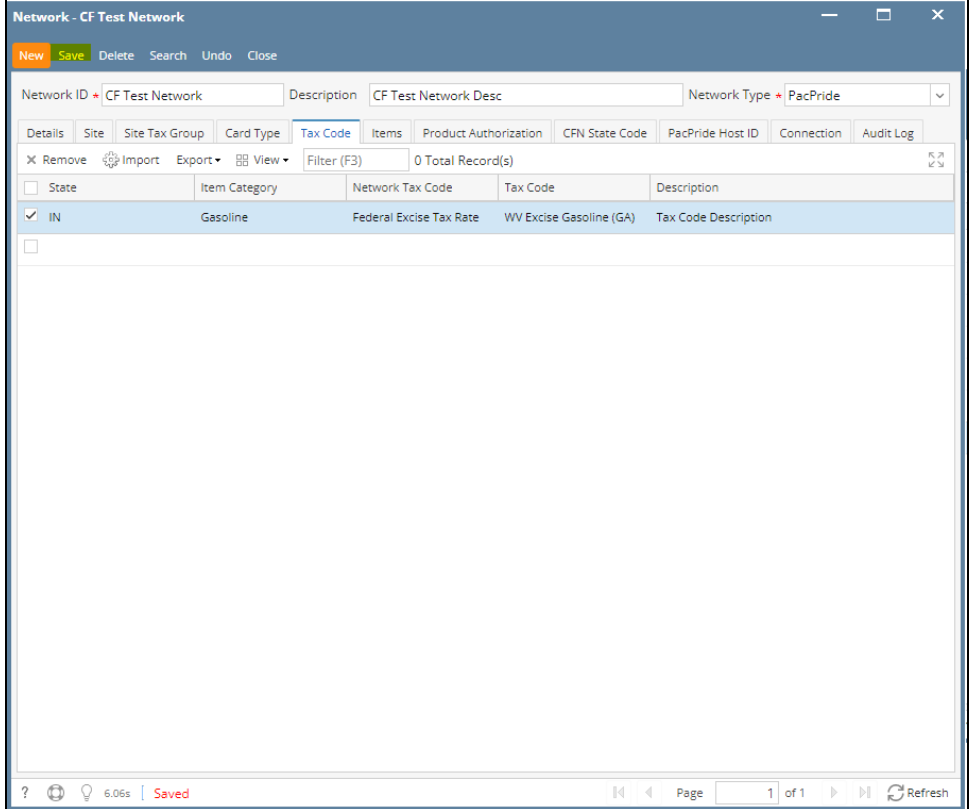